# TANGO® software

## **GUÍA DE IMPLEMENTACIÓN**

### **TESORERIA**

*Conciliación Bancaria. Parametrización*

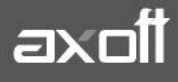

#### **PARAMETRIZACION DE CONCILIACIÓN BANCARIA**

Mediante este proceso usted establecerá una comparación entre los movimientos bancarios de una cuenta (registrados contablemente mediante los comprobantes ingresados) y los movimientos que el banco u otra entidad le informa a través del extracto.

El objetivo de una conciliación es cotejar el extracto bancario contra las registraciones de la empresa. Dado que en general, el saldo contable de una cuenta no coincide con el saldo informado por el banco, la idea es encontrar las diferencias y analizar el motivo.

Para facilitar la conciliación, este proceso le permite:

- Visualizar con rapidez los movimientos que fueron conciliados.
- Realizar una selección múltiple de movimientos y conciliarlos.
- Ordenar los datos por columnas y agrupar.
- Agregar columnas con datos referentes a movimientos, para un mejor agrupamiento o análisis.
- Visualizar las modificaciones realizadas, mediante la identificación por colores.
- Deshacer los cambios realizados.
- Exportar la grilla a Ms Excel o enviar a Vista Preliminar.

A partir de la versión 9.50.000 podrán conciliarse cuentas de tipo BANCO y también cuentas de tipo OTRAS. Para esto en el ABM de cuentas deberán parametrizar que la misma es conciliable

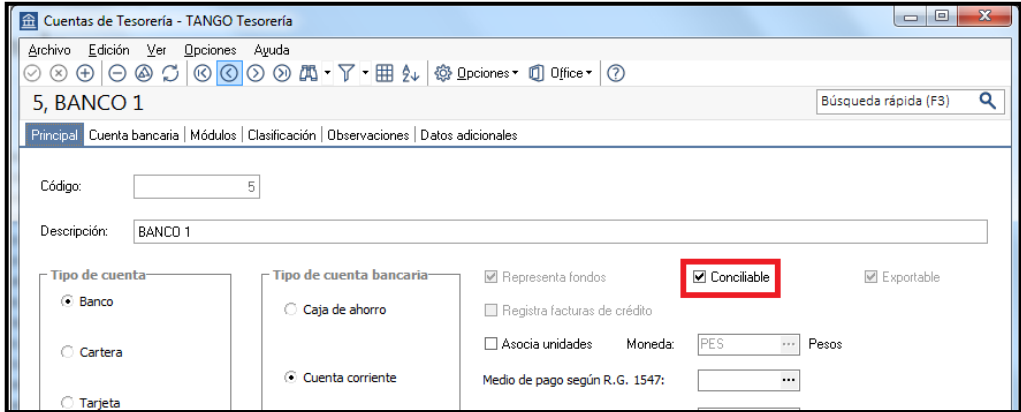

#### **PASOS PREVIOS A LA CONCILIACIÓN**

Para realizar una conciliación automática, el sistema tomará la información- que por lo general proveen los bancos mediante los extractos bancarios- en formato electrónico; la que se cruzará con los movimientos ingresados en el sistema.

Para poder importar el archivo generado por la entidad bancaria, previamente deberá definir el formato del archivo desde **Archivos\Conciliación\Definición de formato de extracto electrónico**

**Solapa Principal**: Ingresando en este proceso podrá crear nuevos formatos y establecer las relaciones necesarias para que el sistema pueda procesar -en forma automática- los extractos electrónicos.

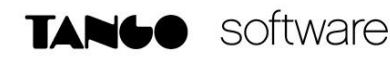

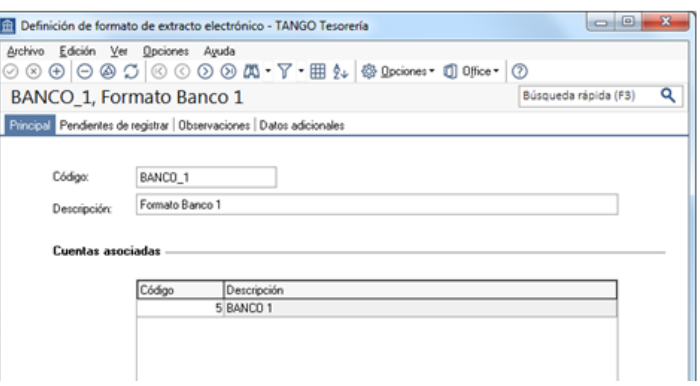

Una vez ingresados el código y descripción del nuevo formato se deberá asociar a una cuenta de tesorería. Un mismo formato puede utilizarse en más de una cuenta.

En la sección inferior se configuraran los formatos para el EXTRACTO GENERAL y el extracto de cheques.

*Nota: Algunos bancos proveen ambos tipos de extracto. El extracto de cheques por lo general brinda información sobre los cheques de terceros depositados en la cuenta y permite realizar una conciliación más puntual ya que en este se detalla más información con respecto a los datos del cheque.*

#### **Configuración del Archivo para el EXTRACTO GENERAL**

Ingresando en la opción CONFIGURAR ARCHIVO para el extracto general se abrirá un asistente que le guiará en toda la configuración.

En la segunda pantalla se indicará la ubicación del extracto electrónico y al seleccionarlo el asistente mostrará una vista previa del mismo

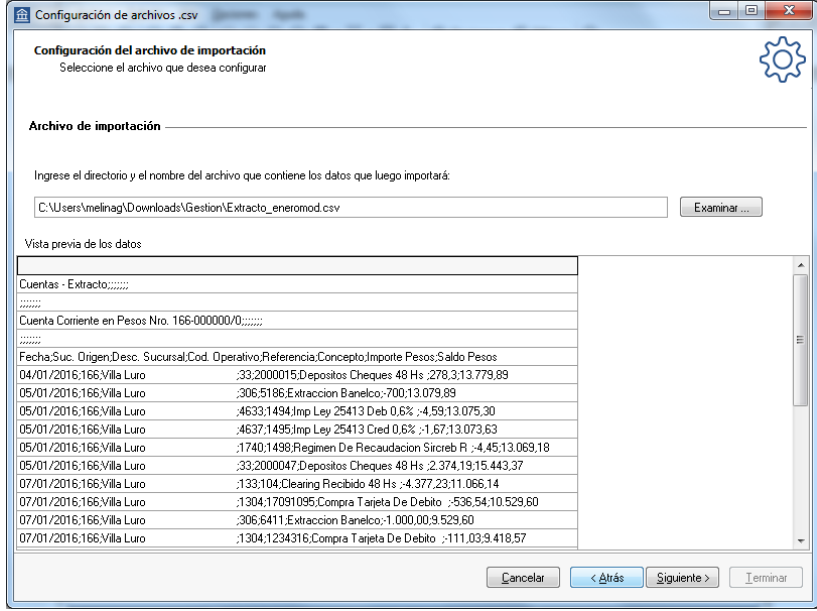

Seguidamente procederá configurar el formato del archivo a importar, a fin de permitir una lectura correcta de la información.

**AXOFT ARGENTINA S.A.** Cerrito 1186 Piso 2º - CP C1010AAX Buenos Aires – Argentina [www.axoft.com](http://www.axoft.com/)

**TANGO CENTRO DE CLIENTES** Cerrito 1214 - CP C1010AAZ Buenos Aires – Argentina +54 (011) 5031-8264 - +54 (011) 4816-2620

**SOPORTE TÉCNICO** Mesa de ayuda: +54 (011) 5256-2919 [servicios@axoft.com](mailto:servicios@axoft.com) Lunes a viernes de 8:30 a 18:30 hs.

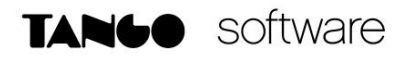

Por lo general los extractos electrónicos en los primeros registros muestran información sobre el Nro. de cuenta o los títulos de columnas, en esta configuración lo que realmente interesa son los registros que contengan datos de movimientos. Por este motivo existe un campo en esta pantalla que permite indicar el número de líneas a descartar.

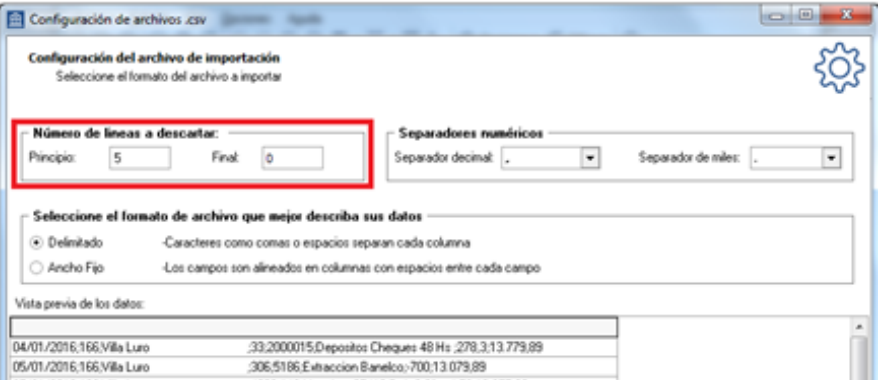

En la sección **Separadores Numéricos** indique cuál es el símbolo que representa el separado de decimales y miles. Especifique el formato del archivo (si es delimitado o de ancho fijo).

En la sección **Vista Previa de Datos** el sistema mostrará nuevamente una vista previa con las líneas del encabezados descartamos (tantas líneas del principio/ final como Ud. haya indicado)

Presione SIGUIENTE y acceda a la ventana de Delimitación de Datos. Una vez hecho esto el sistema expondrá la información en columnas en vez de un texto fijo.

Ingresando al título de cada columna configure si los datos que contiene la misma serán importados y cuáles de ellos intervendrán en la [conciliación automática.](mk:@MSITStore:C:/Program%20Files/GESTION837/Cliente/Aplicaciones/SB.CHM::/comoconciliarautom_conciliacion_sb.htm)

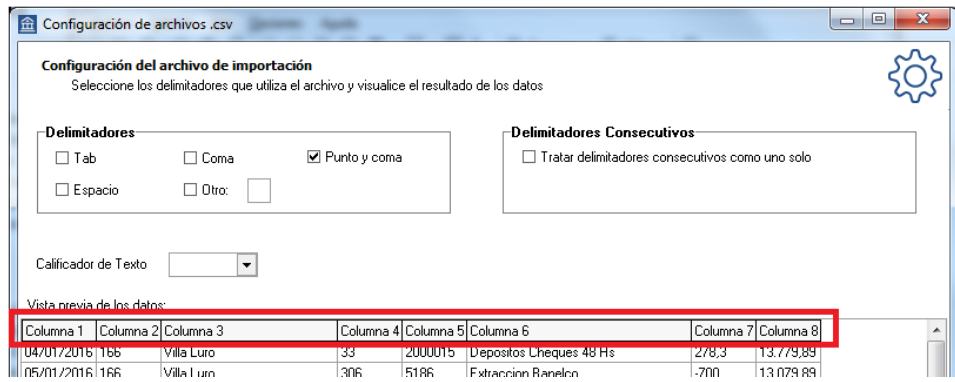

**Fecha:** corresponde a la fecha del movimiento. Si habilita esta opción indique el formato de la fecha que utiliza el archivo, si el mismo no se encuentra en la lista propuesta ingréselo manualmente. Dado que este valor se tendrá en cuenta en la conciliación automática se habilita esta opción y su equivalencia.

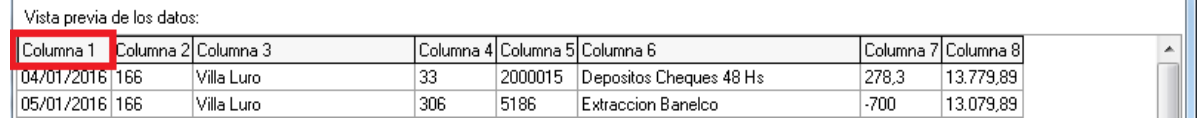

**AXOFT ARGENTINA S.A.** Cerrito 1186 Piso 2º - CP C1010AAX Buenos Aires – Argentina [www.axoft.com](http://www.axoft.com/)

**TANGO CENTRO DE CLIENTES** Cerrito 1214 - CP C1010AAZ Buenos Aires – Argentina +54 (011) 5031-8264 - +54 (011) 4816-2620

**SOPORTE TÉCNICO** Mesa de ayuda: +54 (011) 5256-2919 [servicios@axoft.com](mailto:servicios@axoft.com) Lunes a viernes de 8:30 a 18:30 hs.

m.

Haga click en la cabecera de cada columna para configurarla:

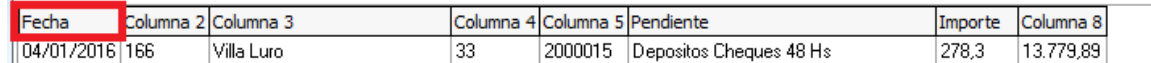

**Tipo y Nro. De comprobante**: corresponde al tipo y número de comprobante.

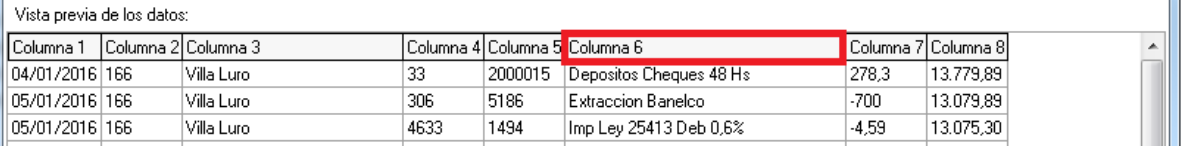

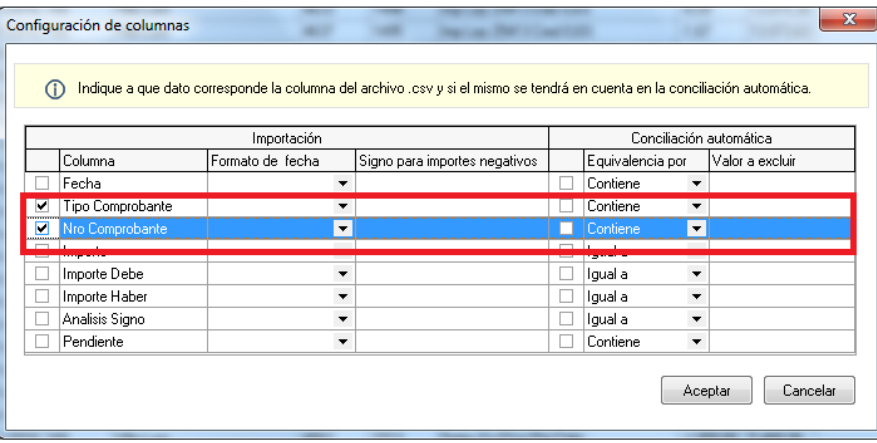

En este ejemplo, el tipo y número de comprobante se pueden encontrar en una misma columna del archivo, por lo tanto se seleccionan ambos.

Como no se utilizará esta información al realizar la [conciliación](mk:@MSITStore:C:/Program%20Files/GESTION837/Cliente/Aplicaciones/SB.CHM::/conciliacion_sb.htm) automática, desde proceso de conciliación no se habilita la opción [Conciliación automática.](mk:@MSITStore:C:/Program%20Files/GESTION837/Cliente/Aplicaciones/SB.CHM::/comoconciliarautom_conciliacion_sb.htm)

**Importe, Importe debe e Importe haber**: corresponde al importe del movimiento. Dependiendo del archivo los valores debe y haber pueden estar en columnas separadas o en la misma, en este caso los importes correspondientes a haberes pueden identificarse porque se encuentran en negativo, o bien, según el valor de otra columna.

Dado que este valor también se tendrá en cuenta en la conciliación automática se habilita esta opción y su equivalencia.

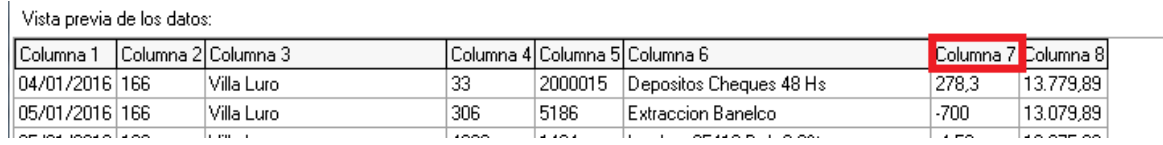

 $\blacksquare$ 

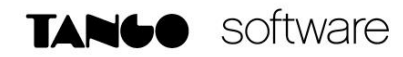

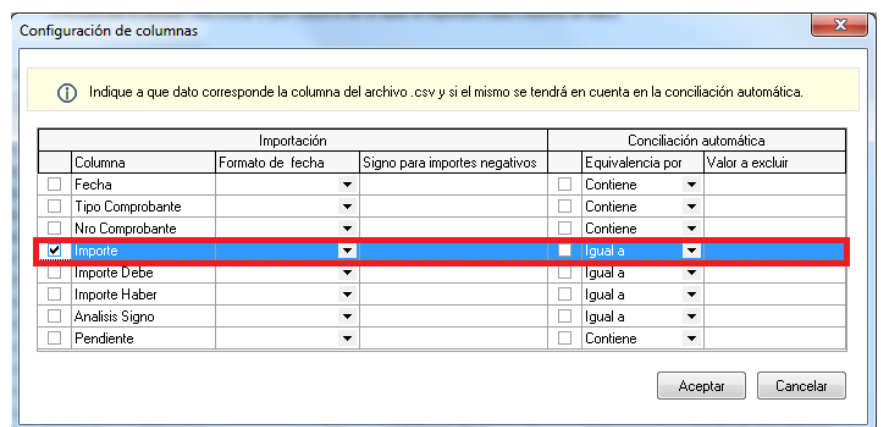

**Análisis de signo para el valor del movimiento**: active esta opción si los valores créditos y débitos del movimiento bancario están en la misma columna y no tienen signo (los débitos no tienen signo negativo), pero el signo del movimiento está dado por el valor de otra columna. En este caso se deberá especificar el valor que se interpretará como un movimiento débito (negativo), por ejemplo: D.

**Pendientes de registrar**: indique si en la columna se encuentra la descripción de aquellos conceptos que luego de ejecutar la conciliación automática quedarán registrados como pendientes de registrar (por ejemplo: I.V.A., IIBB, etc.) En este ejemplo, este valor se encuentra en la misma columna que el tipo y número de comprobante.

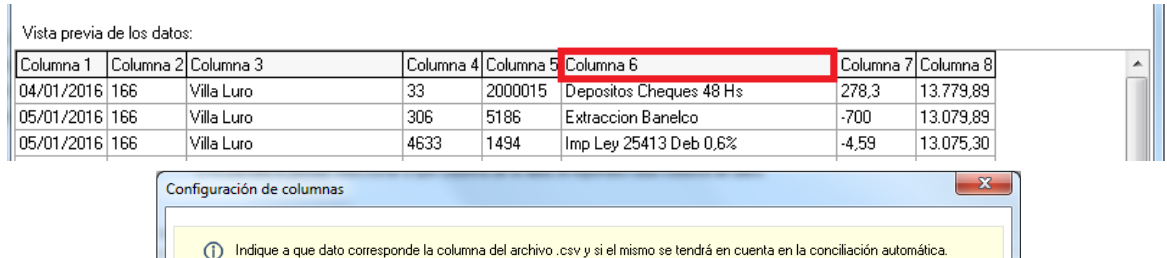

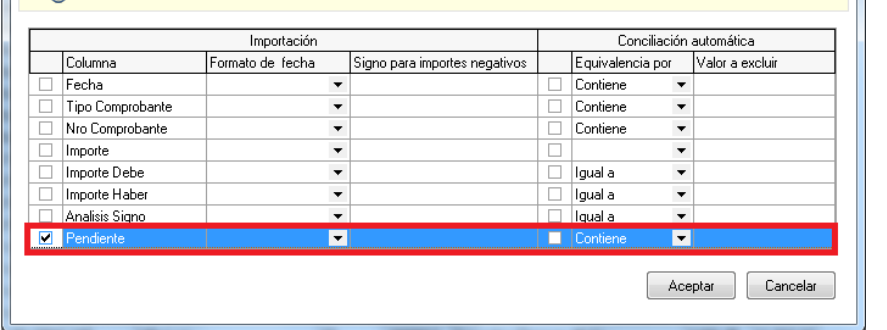

**Para las columnas que se tendrán en cuenta en la conciliación automática se debe indicar la equivalencia:**

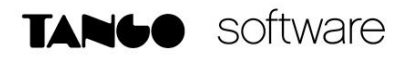

**• Igual a:** seleccionando esta opción se tendrá en cuenta el campo completo para comparar el valor del mismo con el correspondiente en **Tesorería**. Por ejemplo: La "Fecha" del extracto sea igual a la "Fecha" del comprobante.

**• Contiene:** seleccionando esta opción se tendrá en cuenta si parte del valor del campo coincide con el correspondiente en **Tesorería.** Por ejemplo: El "Tipo comprobante" del movimiento de Tesorería se encuentre dentro de la columna configurada como "Tipo comprobante" del extracto

Hecho esto, concluirá el proceso de configuración del formato de archivo.

*Nota: Para que los Pendientes puedan conciliarse automáticamente, será necesario ir al proceso Conceptos de conciliación (Archivos-Conciliación-Conceptos de Conciliación) y allí cargar aquellos conceptos que deben ser tenidos en cuenta.*

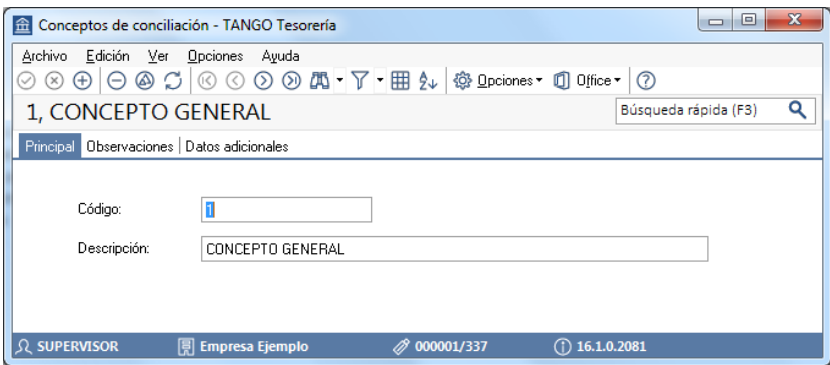

En la pantalla de DEFINICIÓN DEL FORMATO DE EXTRACTO ELECTRÓNICO encontrará la solapa **Pendientes de registrar** donde deberá establecer la relación entre los conceptos creados y su equivalencia en el extracto.

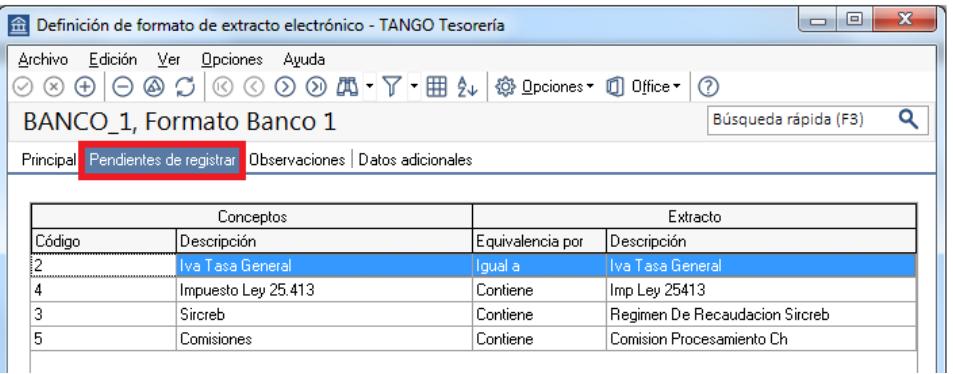

En este caso se definirá con las condiciones "Igual a" si la descripción es exactamente la ingresada en este proceso o "Contiene" si la descripción puede tener más información que la que nos interesa relacionar.

**AXOFT ARGENTINA S.A.** Cerrito 1186 Piso 2º - CP C1010AAX Buenos Aires – Argentina [www.axoft.com](http://www.axoft.com/)

**TANGO CENTRO DE CLIENTES** Cerrito 1214 - CP C1010AAZ Buenos Aires – Argentina +54 (011) 5031-8264 - +54 (011) 4816-2620

**SOPORTE TÉCNICO** Mesa de ayuda: +54 (011) 5256-2919 [servicios@axoft.com](mailto:servicios@axoft.com) Lunes a viernes de 8:30 a 18:30 hs.

#### **Configuración del Archivo para el EXTRACTO DE CHEQUES**

Mediante el botón "CONFIGURAR ARCHIVO" desde el ítem Formato para Extracto de Cheques ingresará a un asistente que lo guiará en la configuración del archivo \*.csv. El mismo será utilizado en el proceso de [Importación de extractos electrónicos](mk:@MSITStore:C:/Program%20Files/GESTION837/Cliente/Aplicaciones/SB.CHM::/importacionextractoselecton_sb.htm) para traer los datos -enviados por una entidad bancaria u otro organismo- correspondientes a cheques depositado; a fin de ser conciliados automáticamente desde el proceso [Conciliación.](mk:@MSITStore:C:/Program%20Files/GESTION837/Cliente/Aplicaciones/SB.CHM::/conciliacion_sb.htm)

Se deberán seguir los mismos pasos que para el archivo general en cuanto a las líneas a excluir y los delimitadores a utilizar para separar los datos en columnas.

En la sección de Columna Destino, se establecerá la relación entre las columnas que se obtuvieron de la delimitación del extracto y los datos que guarda el sistema.

Ingresando al título de cada columna configure si los datos a los cuales corresponde cada columna.

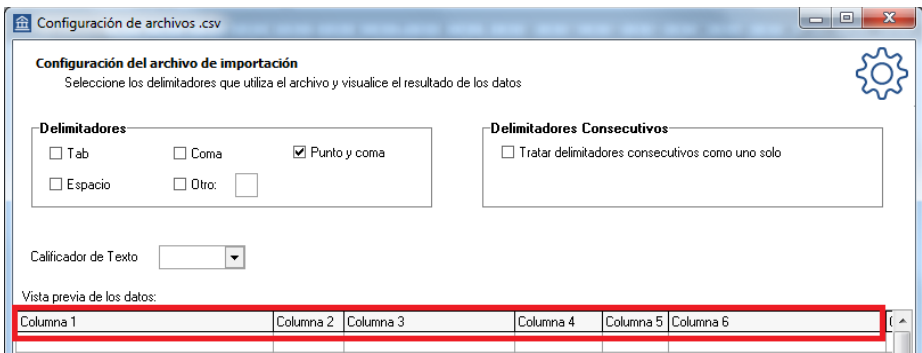

Las opciones posibles son: número, importe, código postal y fecha del cheque. En caso de seleccionar esta última opción, indique el formato de la fecha que utiliza el archivo, si el mismo no se encuentra en la lista propuesta ingréselo manualmente

Una vez finalizada la configuración de columnas, presione "Siguiente" y finalice el proceso.